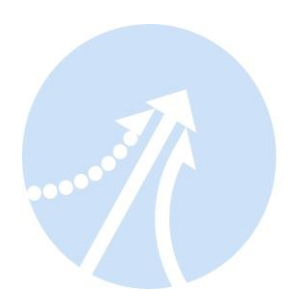

# **Software User Manual CS-D Series Closed Loop Stepper Drives**

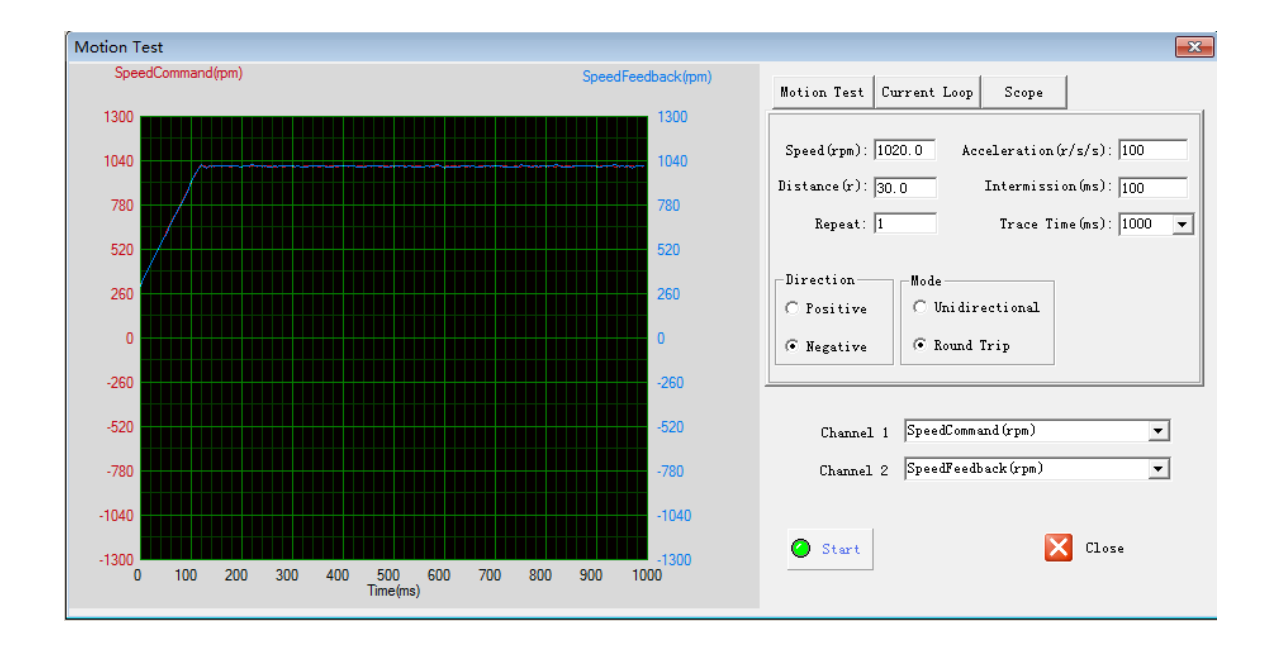

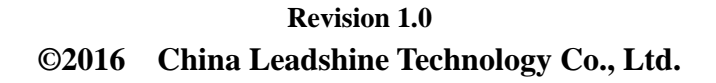

*Address:* Floor 11, Block A3, Nanshan iPark, Xueyuan Avenue 1001, Shenzhen, Guangdong, 518055, China *Tel:* (86)755-26409254 *Fax:* (86)755-26402718 *Web:* [www.leadshine.com](http://www.leadshine.com/) *Sales:* [sales@leadshine.com](mailto:sales@leadshine.com)

*Support:* tech@leadshine.com

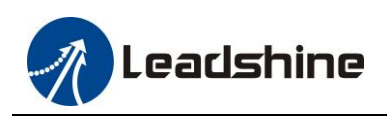

# **Notice**

Read this manual carefully before any assembling and using. Incorrect handling of products in this manual can result in injury and damage to persons and machinery. Strictly adhere to the technical information regarding installation requirements.

This manual is not for use or disclosure outside of Leadshine except under permission. All rights are reserved. No part of this manual shall be reproduced, stored in retrieval form, or transmitted by any means, electronic, mechanical, photocopying, recording, or otherwise without approval from Leadshine. While every precaution has been taken in the preparation of the book, Leadshine assumes no responsibility for errors or omissions. Neither is any liability assumed for damages resulting from the use of the information contained herein.

This document is proprietary information of Leadshine that is furnished for customer use ONLY. Information in this document is subject to change without notice and does not represent a commitment on the part of Leadshine. Therefore, information contained in this manual may be updated from time-to-time due to product improvements, etc., and may not conform in every respect to former issues.

# **Record of Revisions**

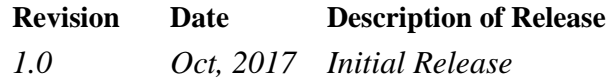

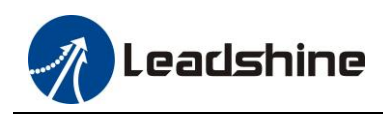

# **Table of Contents**

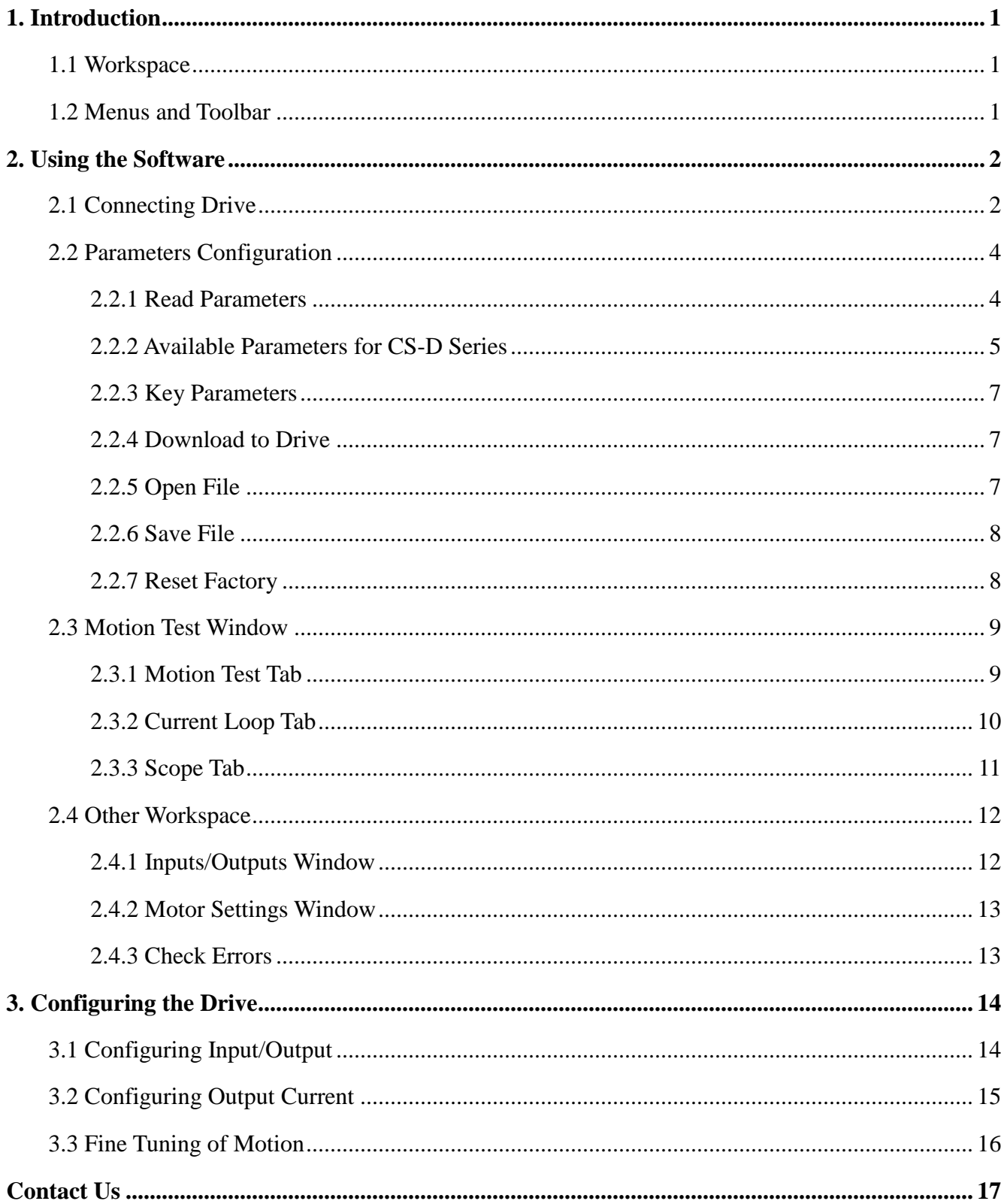

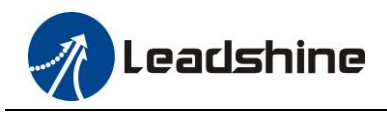

# <span id="page-3-0"></span>1. Introduction

The ProTuner is a software tool designed to configure and tune the Leadshine's CS-D series closed loop steppers. The user can configure the drive's output current, microstep resolution, command type and tune the motion performance in this software.

## <span id="page-3-1"></span>**1.1 Workspace**

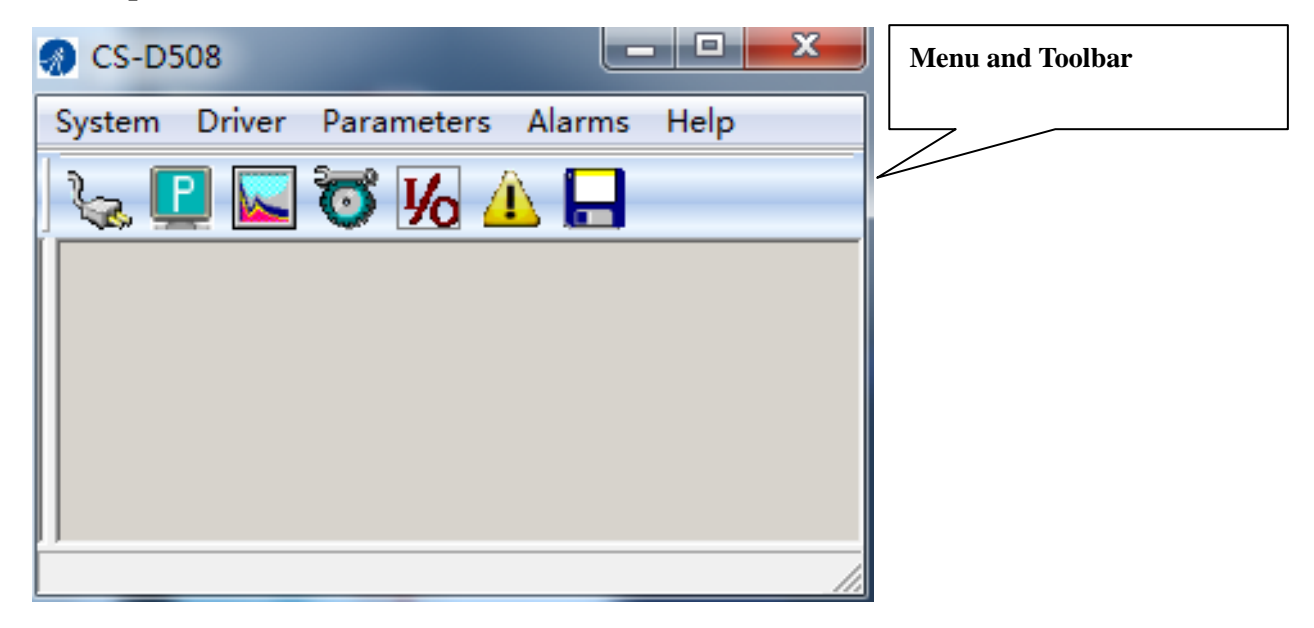

## <span id="page-3-2"></span>**1.2 Menus and Toolbar**

Menus and toolbars are at the top of the workspace. You can click menu bar to view pull-down menu. The toolbar below offers the most frequency commands.

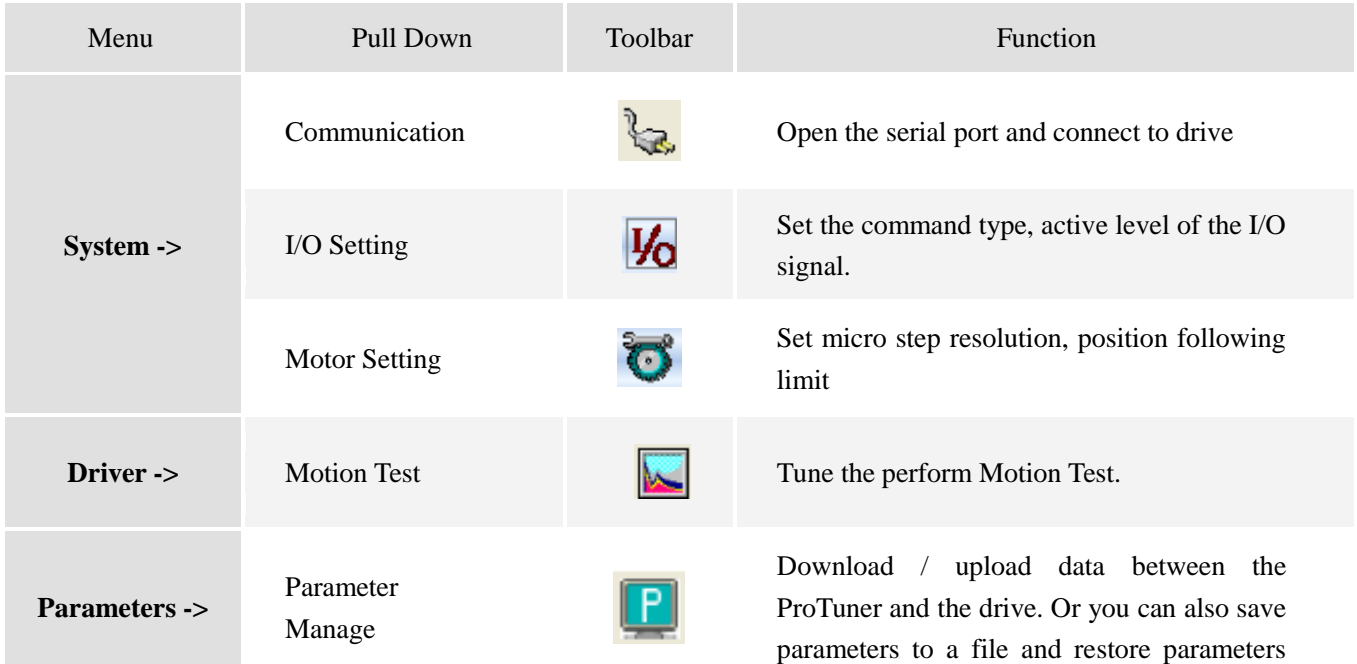

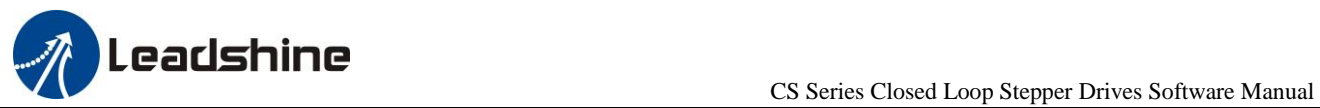

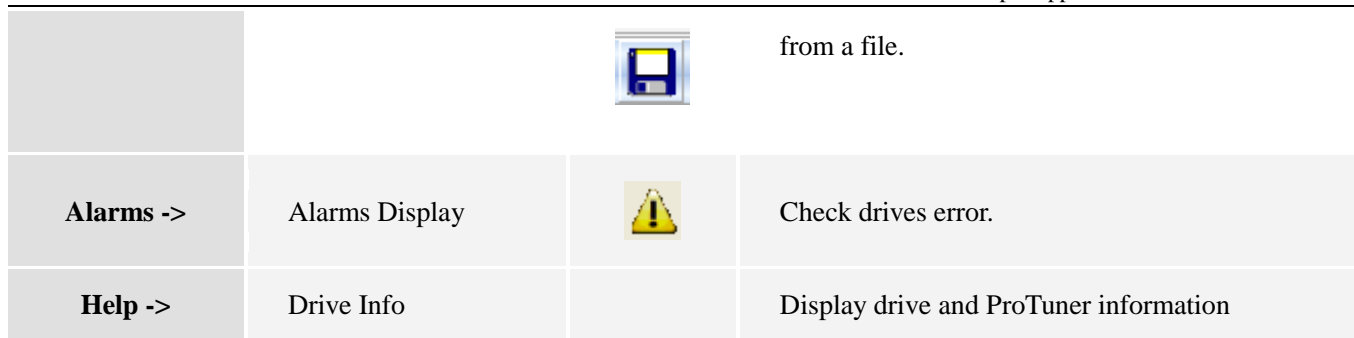

# <span id="page-4-0"></span>2. Using the Software

## <span id="page-4-1"></span>**2.1 Connecting Drive**

You need to click or **System -> Communication** to appear communication window when you open **CS ES2 Series ProTuner**. Select the serial port number and click on the **Connect** button. The operation steps as below:

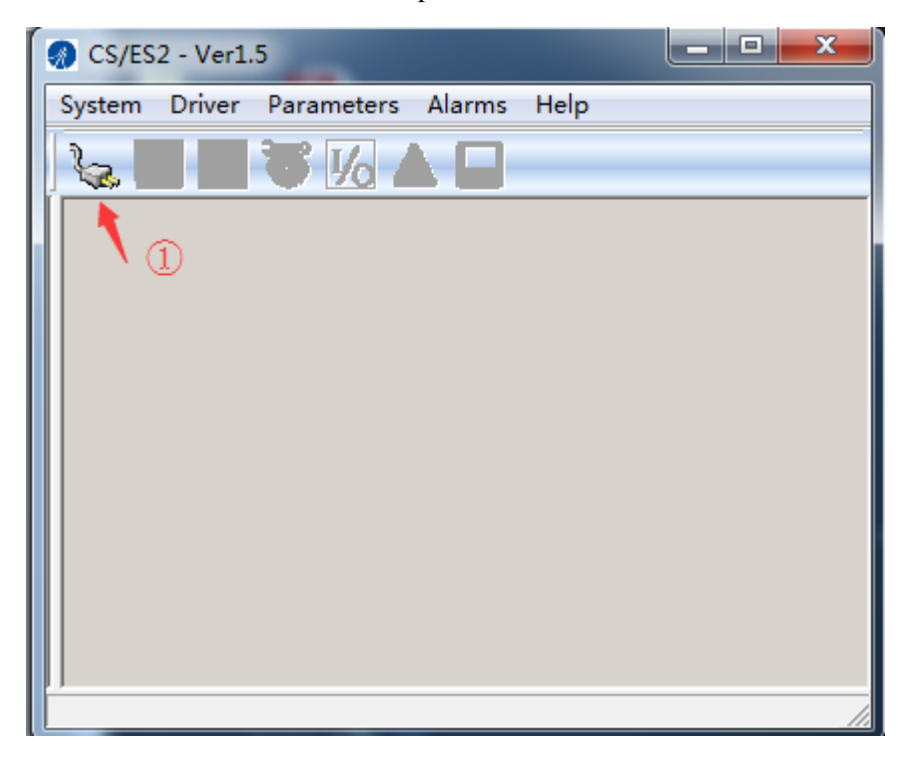

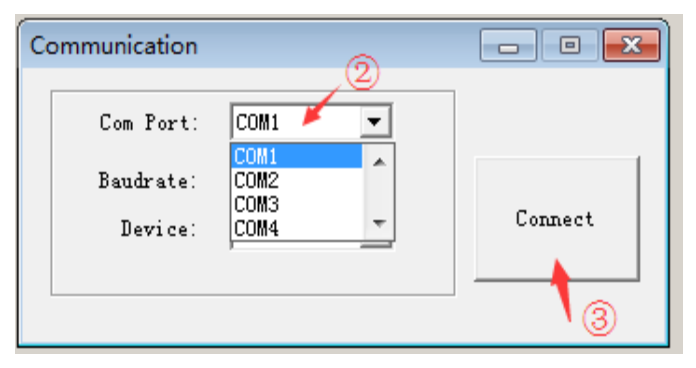

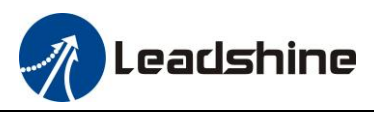

The software will try to connect to the drive and read the settings. It may take several minutes. Please wait. After connecting successfully, the color of toolbar icons will change from gray to bright as below:

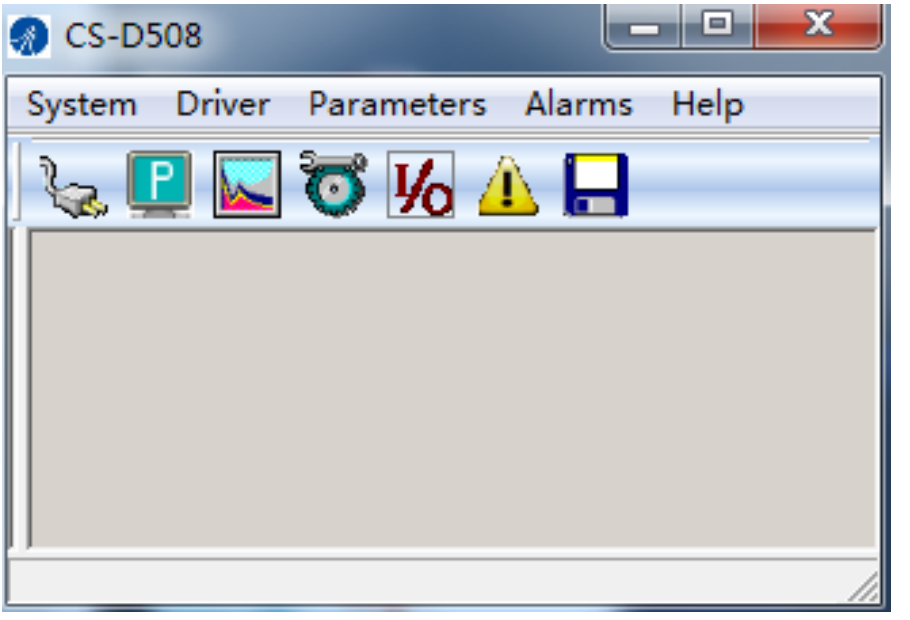

If you need to disconnect the drives with ProTuner, you can click once again, the operation as below:

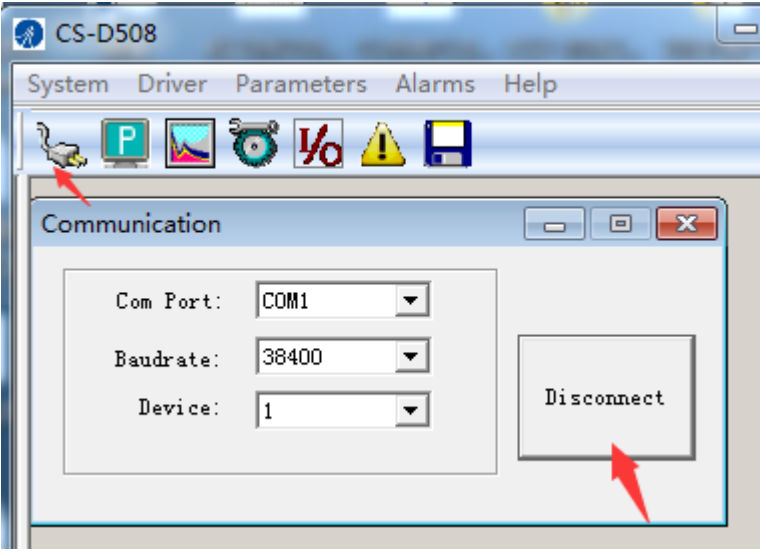

Before connecting the drive, please make sure:

- 1) The RS232 cable .has been connected between the drive and PC serial port.
- 2) Power has been applied to the drive and the green LED is turned on.

The motor is no need to connect to the drive if you just want to change the parameters but not tuning.

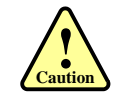

**! Notice**

> Do not plug or unplug serial cable when drive is powered on. The drive's communication circuit may be damaged.

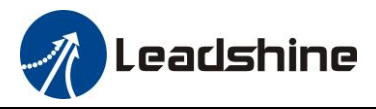

## <span id="page-6-0"></span>**2.2 Parameters Configuration**

#### <span id="page-6-1"></span>**2.2.1 Read Parameters**

Click **P** or **Parameter-> Parameter manage** to open the parameters list window, then click the **Read** button to upload all the parameter from the drive to ProTuner, Double click the value of the parameter, then you can change them. The operation steps as below:

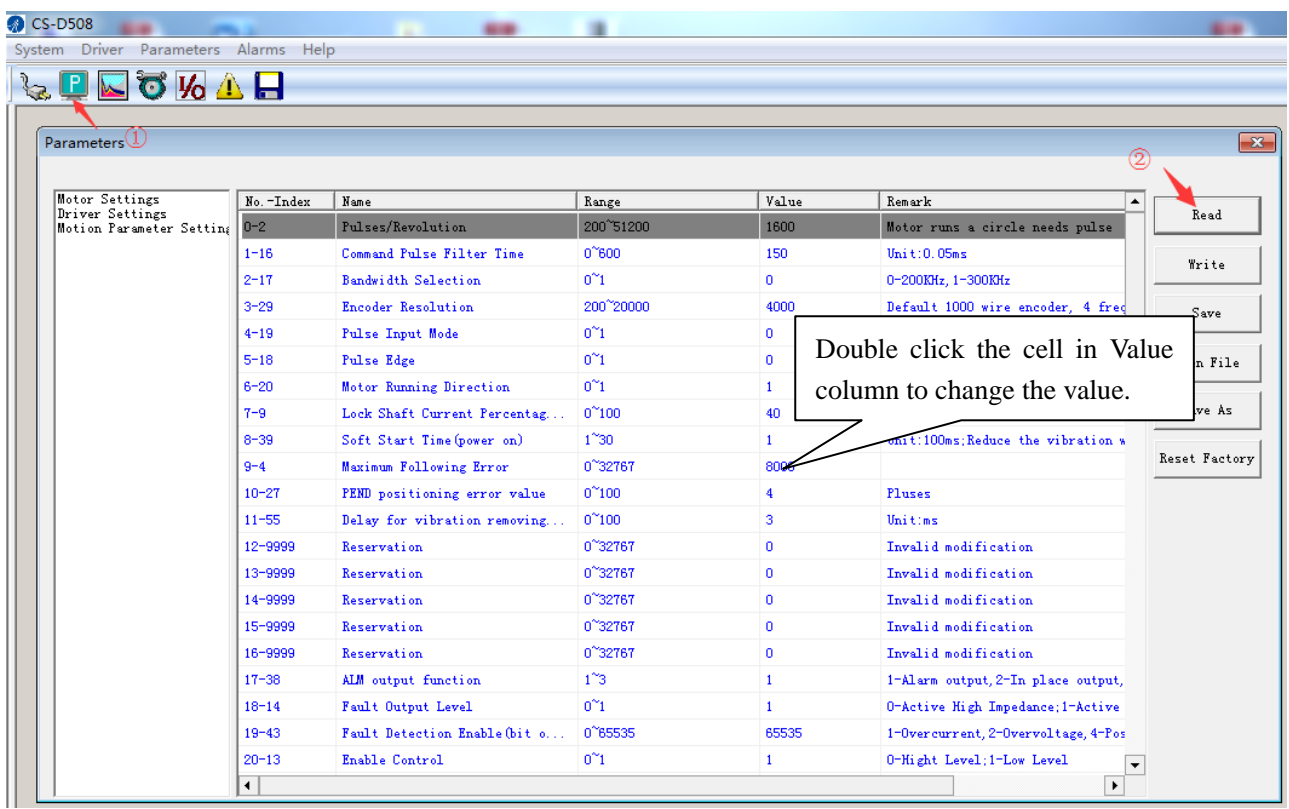

The parameter classification in the left of the ProTuner is available when using vector easy servo of ES-D508-V, ES-D1008-V, ES2-DA808 and ES2-DA1208. Because the two series drives use the one same ProTuner.

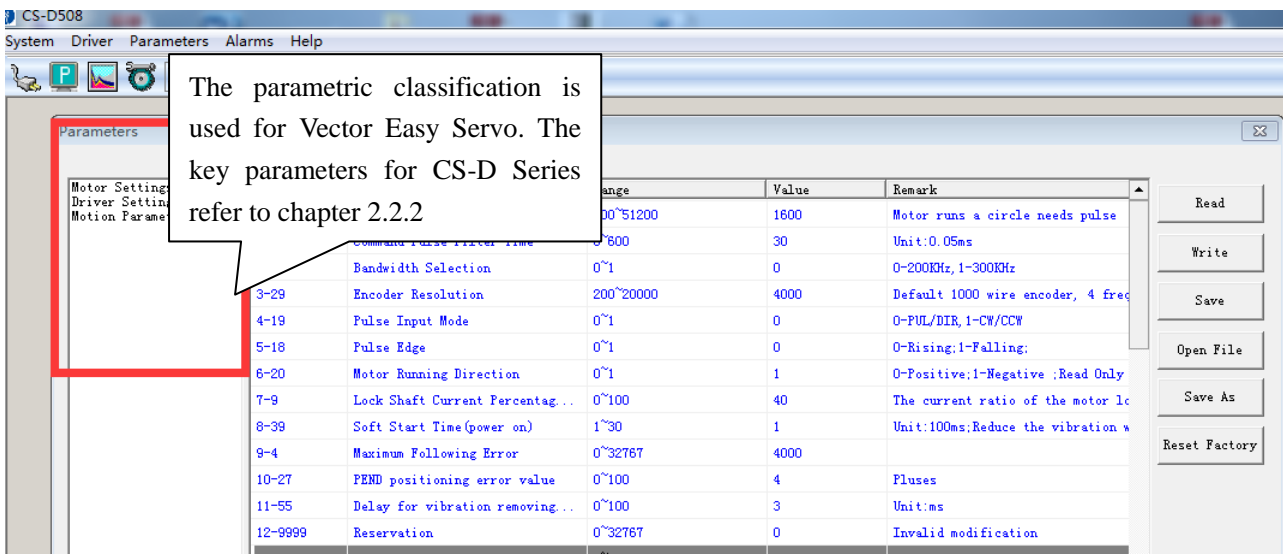

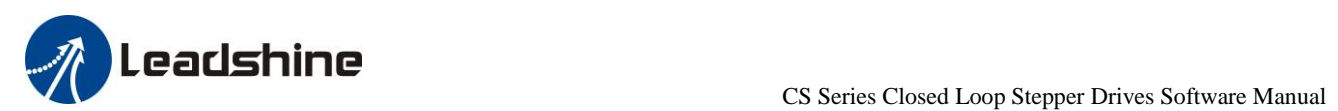

## <span id="page-7-0"></span>**2.2.2 Available Parameters for CS-D Series**

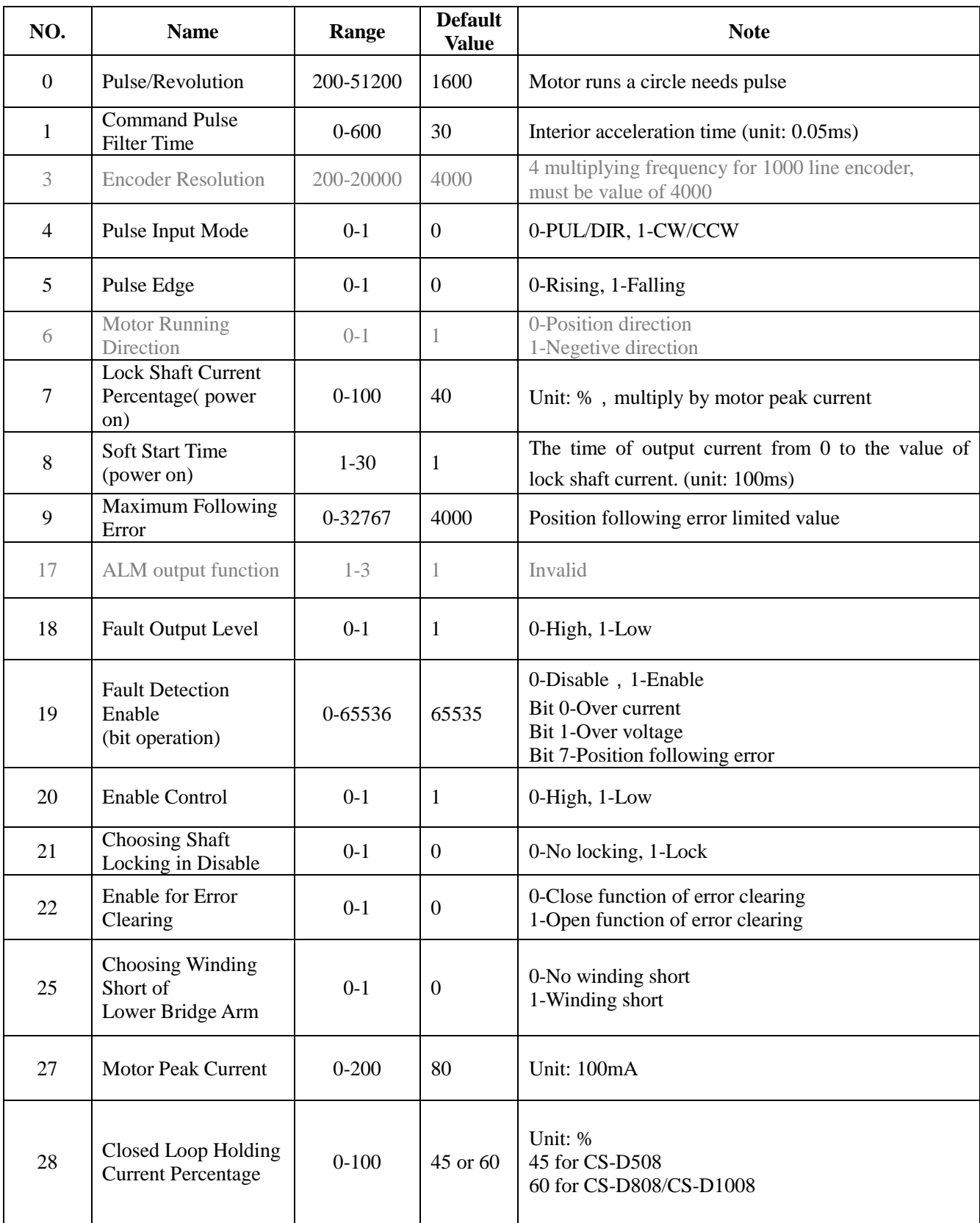

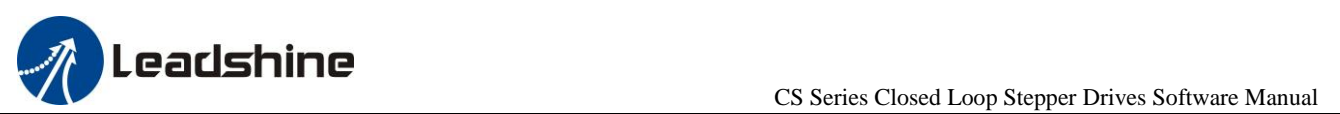

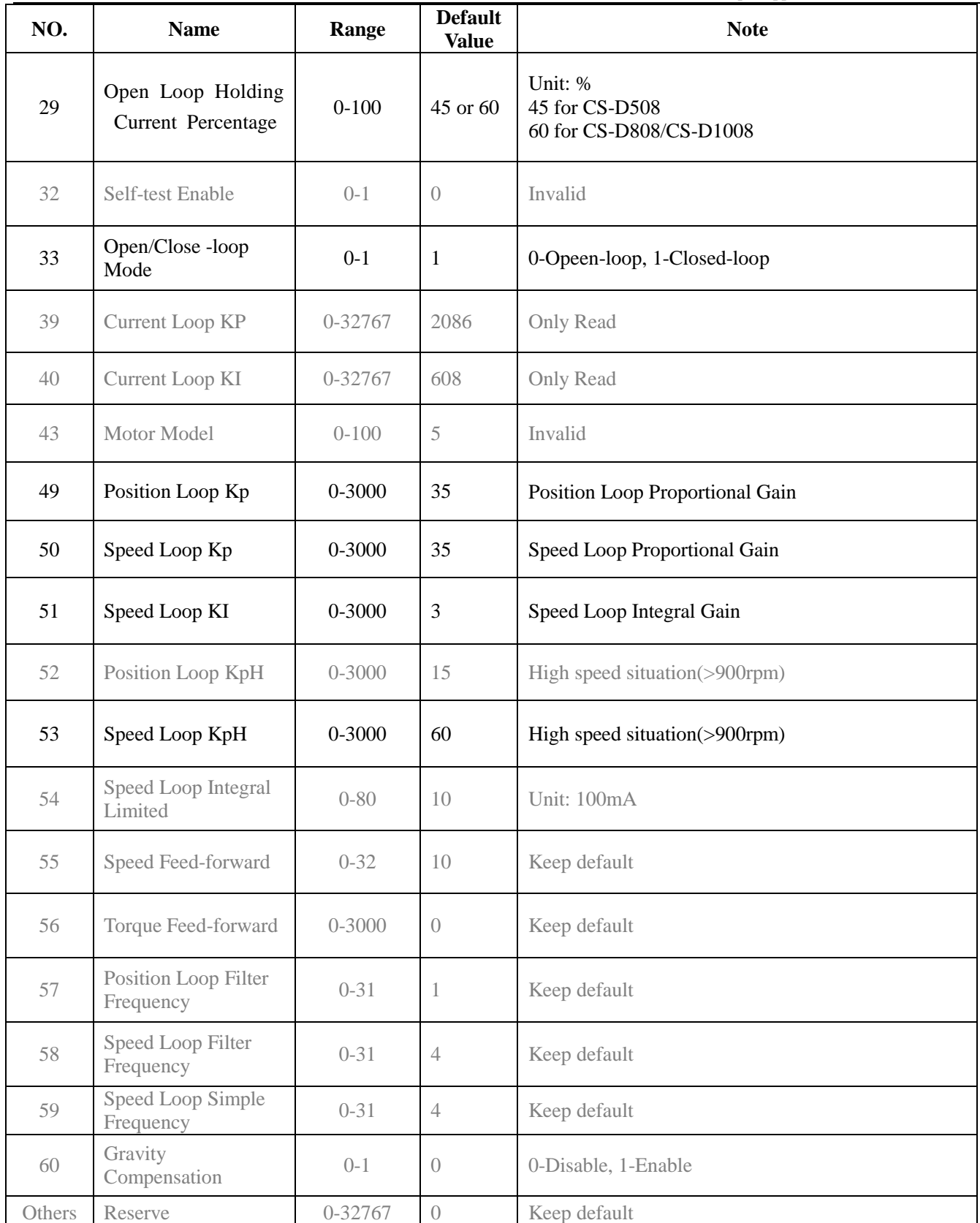

Note: The parameters with black font are available for CS-D series, but the parameters gray font are not.

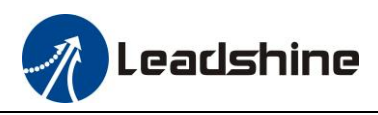

#### <span id="page-9-0"></span>**2.2.3 Key Parameters**

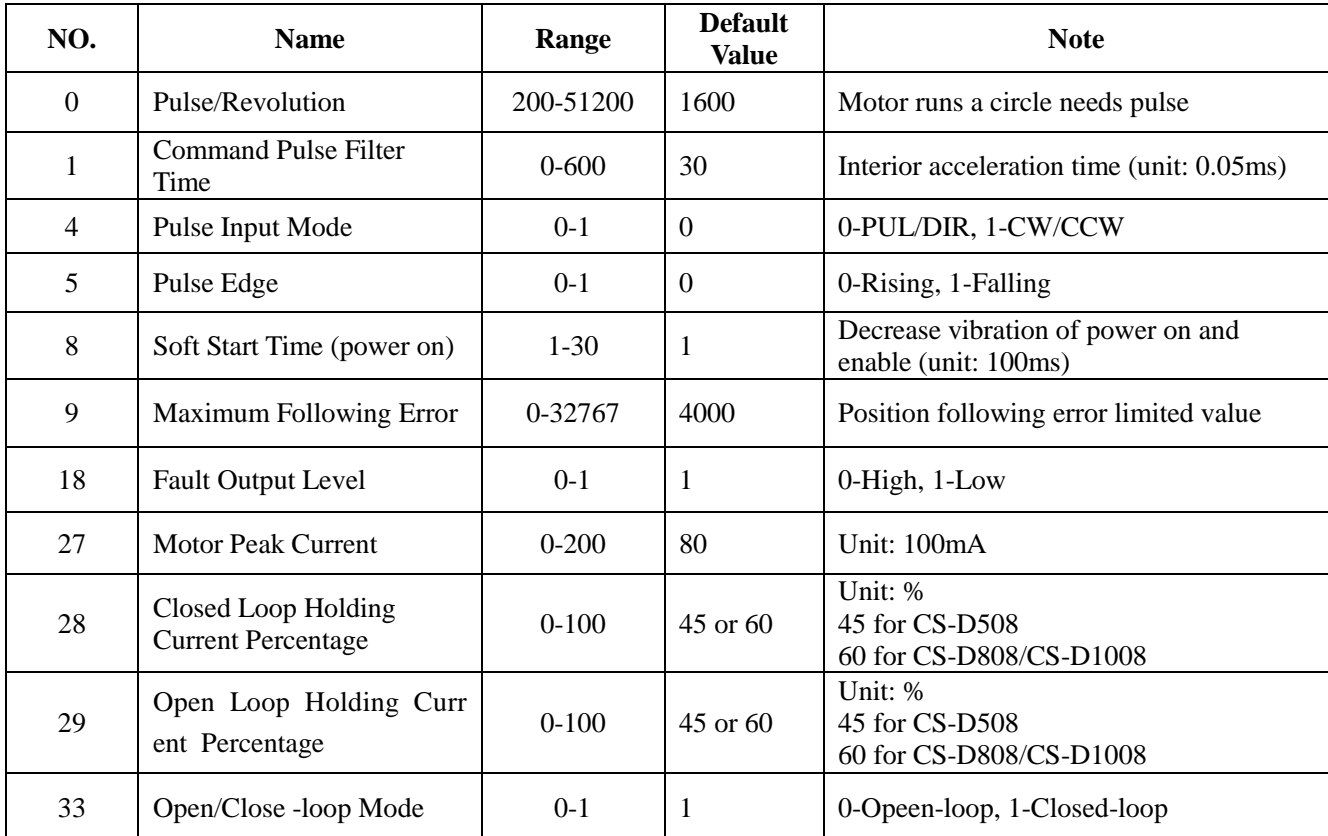

#### <span id="page-9-1"></span>**2.2.4 Download to Drive**

The parameter values are only loaded to the drive board's RAM when you change them in ProTuner. After power-off, they will be lost. So you have to click *Save* button to save all parameters to the drive board's non-volatile memory.

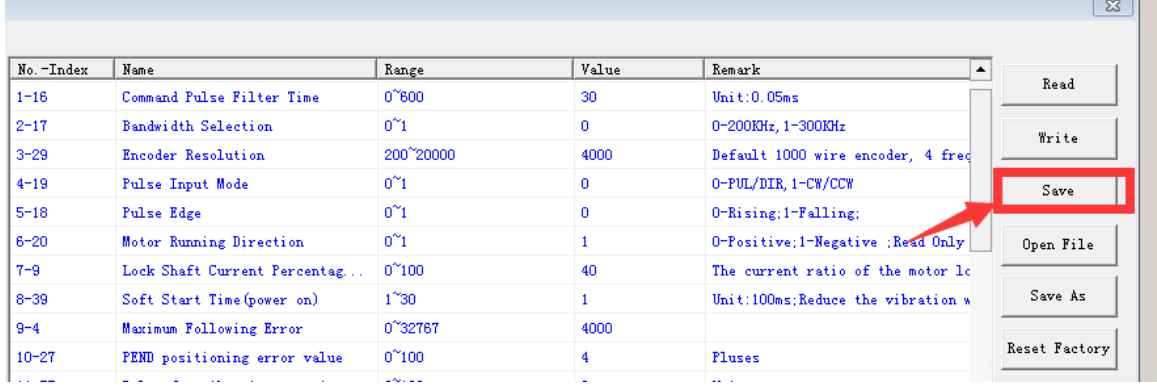

#### <span id="page-9-2"></span>**2.2.5 Open File**

If you want to download parameters from a file with .lsr format to the drive, click **Open File** button in the Parameters Window, choose the correct path of the file, The parameters in the file will be uploaded to the ProTuner, you need to click the **Write** button, then click the *Save* button. The operation steps as below:

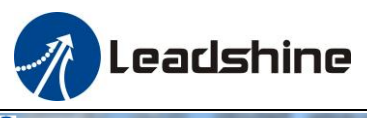

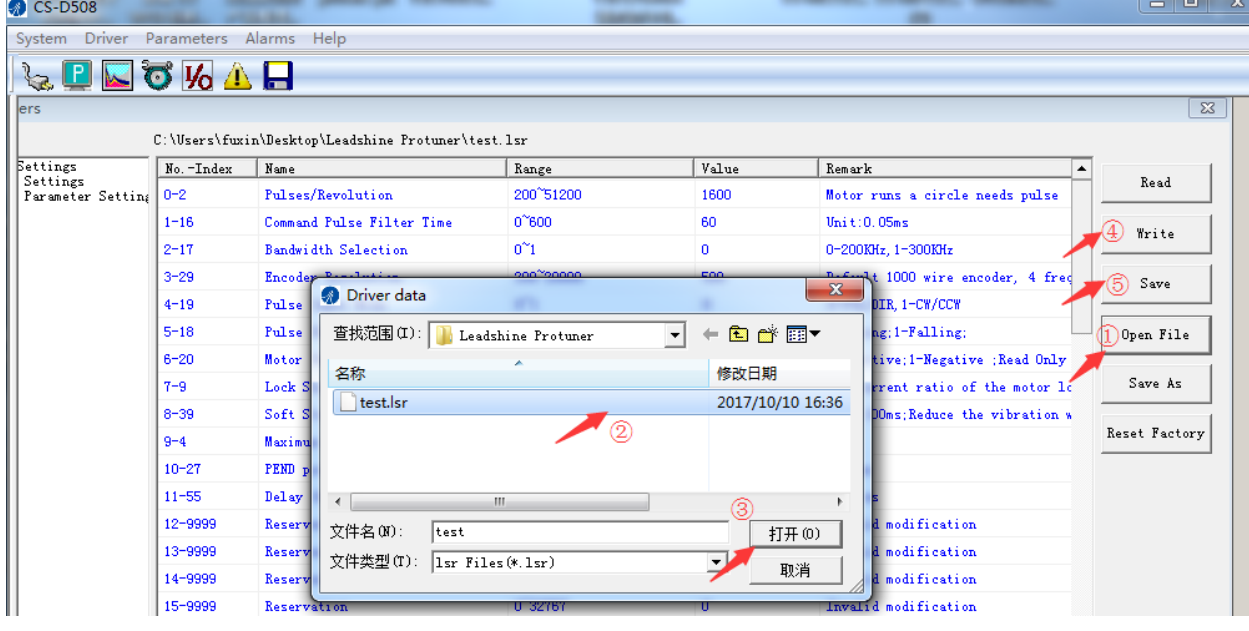

#### <span id="page-10-0"></span>**2.2.6 Save File**

Click **Save As** button to save the parameters in current workspace as a file with .lsr format. This file can be used for the other drive with the same requirement. The operation steps as below:  $23$ 

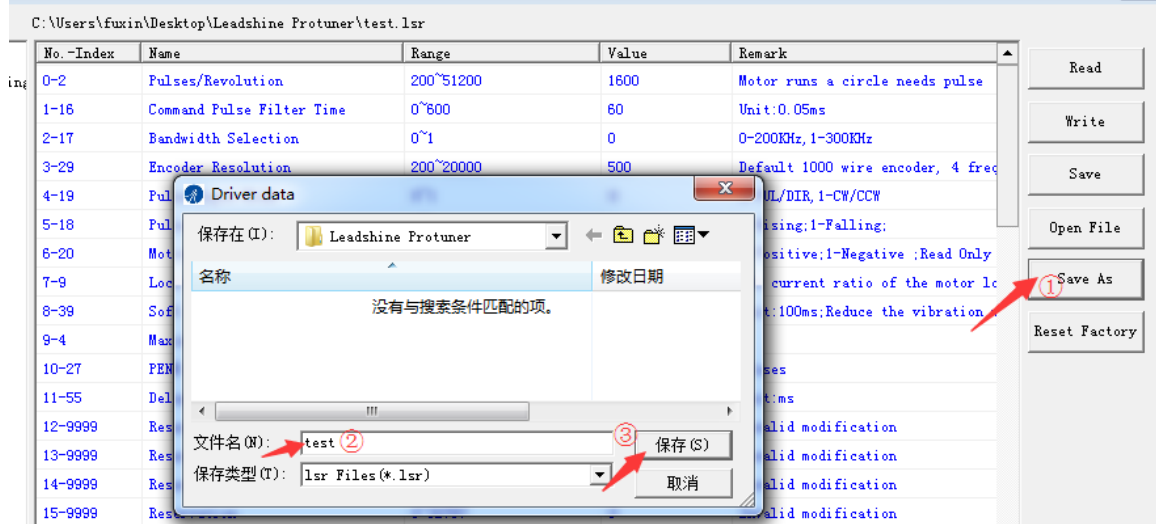

#### <span id="page-10-1"></span>**2.2.7 Reset Factory**

It is possible that the parameter value is changed by accident and you want to restore the default value. You can click **Reset Factory** button for this purpose. Then all the parameters will be set default. The operation steps as below:

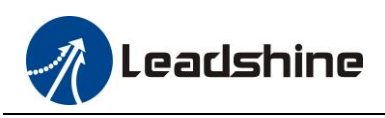

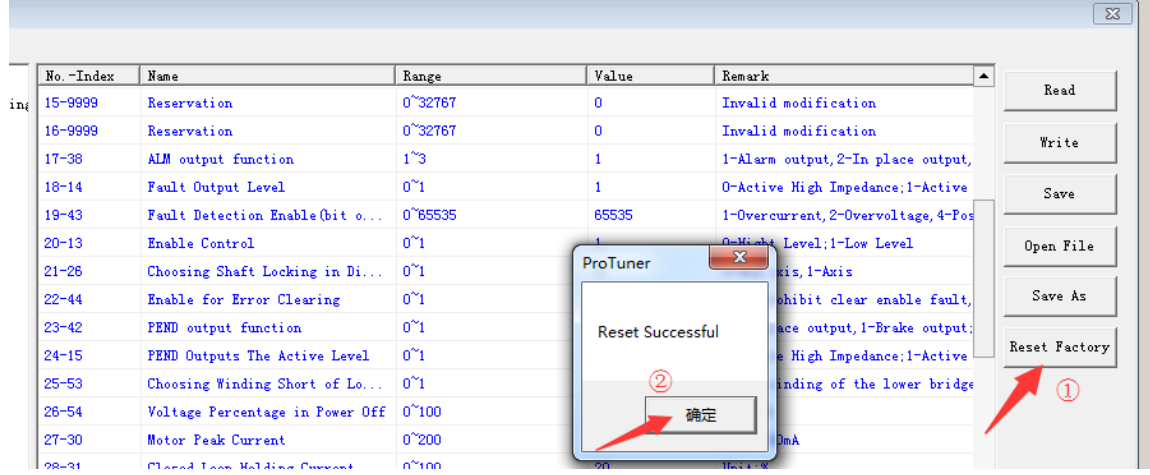

## <span id="page-11-0"></span>**2.3 Motion Test Window**

Click or **Drive->Motion test** to open tuning window. There are three child windows as below:

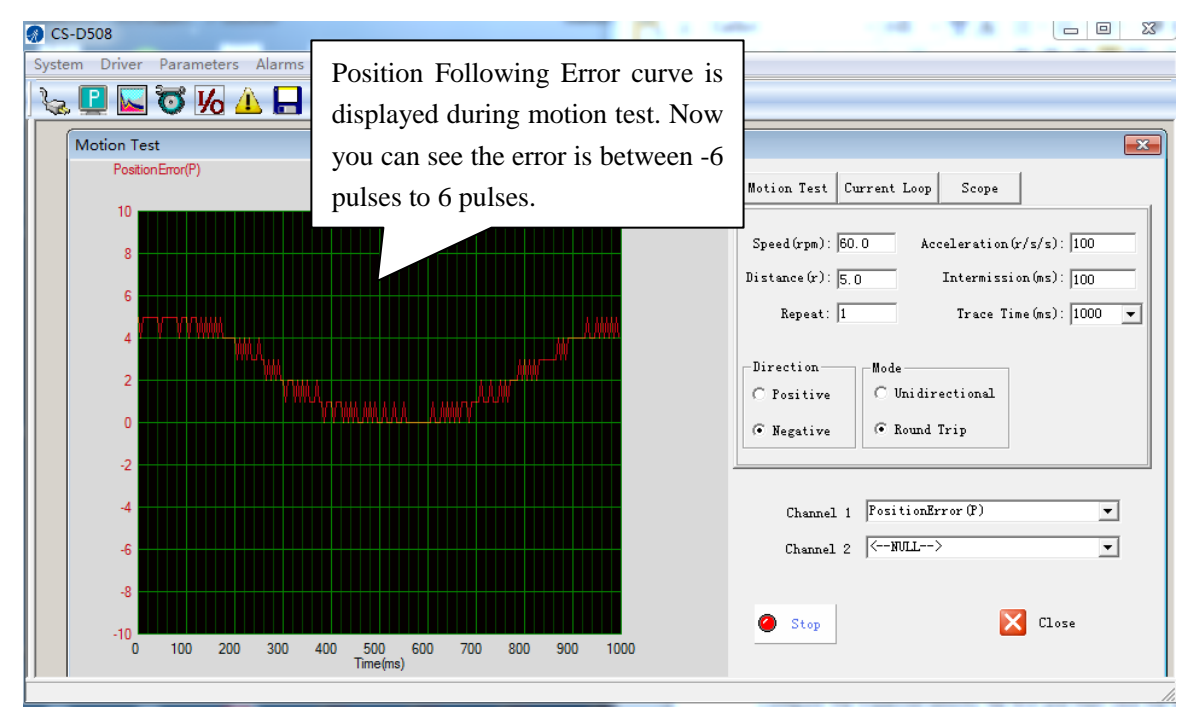

<span id="page-11-1"></span>**2.3.1 Motion Test Tab**

In the Motion Test tab, you can make the motor rotate without pulse generator or motion controller. Configure the trapezoid velocity file first and then click the **Start** button. There are two channels can be used to monitor the "Current Feedback, Position Error, Position Feedback, etc." as below:

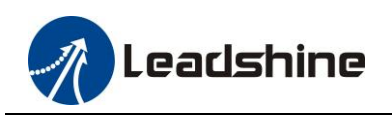

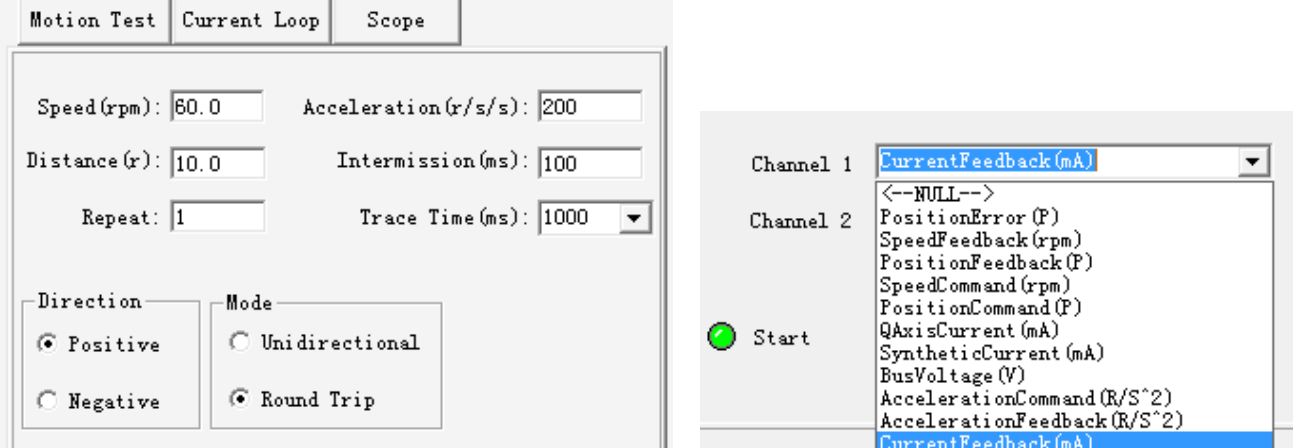

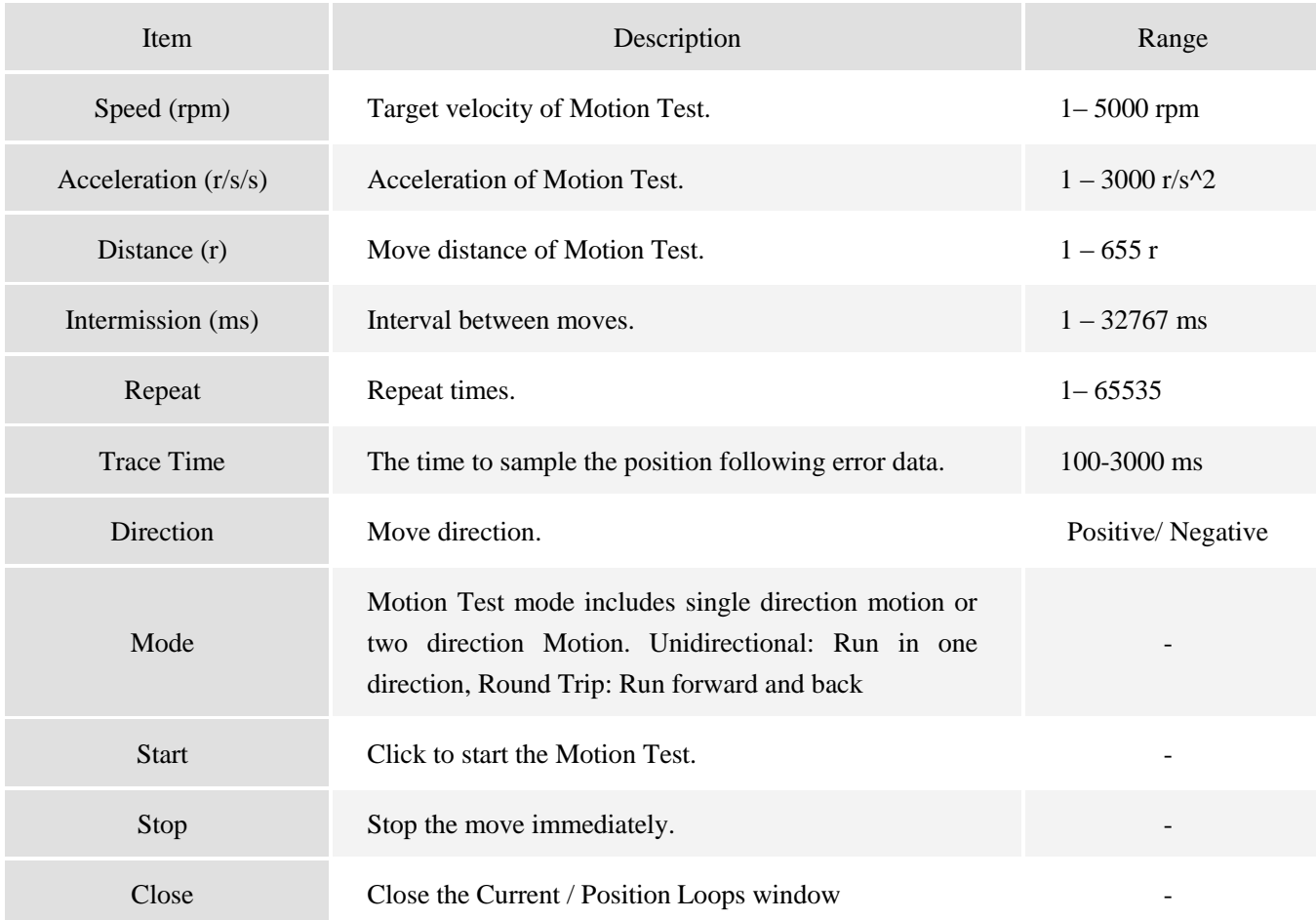

## <span id="page-12-0"></span>**2.3.2 Current Loop Tab**

Click **Current Loop** tab to open this window. But you can't adjust the current loop Kp (proportional gain) and Ki (integral gain) in this window, it is auto-tuning the motor when the DIP switch SW6 of CS-D series drive is set to OFF, while the SW6 is set to ON, the current loop Kp and Ki are configured to the default value can't be changed.

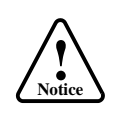

Leadshine

For CS-D series, the drive board will perform the auto-configuration and the current loop parameters will be calculated automatically at power-up. The current loop can't be changed.

#### <span id="page-13-0"></span>**2.3.3 Scope Tab**

Click **Scope** tab to open this window. You can monitor the position following error in this window. When the CS-M series motor runs in real applications (use pulses come from PLC/ Controller, etc.), this window helps to check the performance. There are two channels can be used to monitor the "Current Feedback, Position Error, Position Feedback, etc." as below:

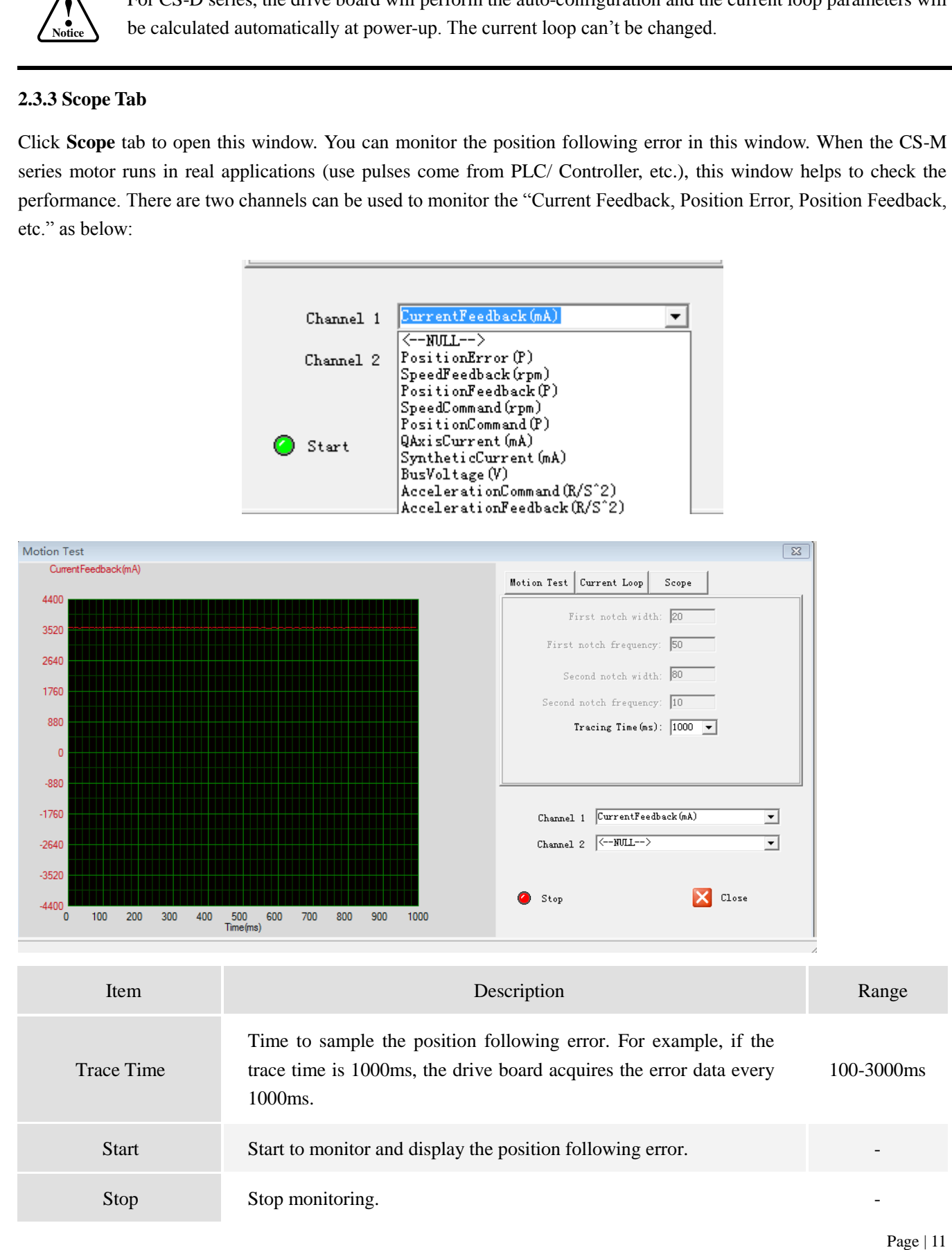

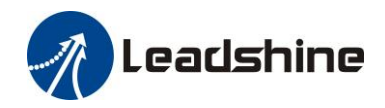

# <span id="page-14-0"></span>**2.4 Other Workspace**

#### <span id="page-14-1"></span>**2.4.1 Inputs/Outputs Window**

Click **to** to open the I/O configuration window. You can choose the input pulse mode, select the active level of fault output and enable, configure the given instructs filtering time, and chose motor runs in open loop or close loop. But the pulse mode also can be set by DIP switch SW7, you need to keep the two setting to be consistent, if not, the software setting about pulse mode is not available.

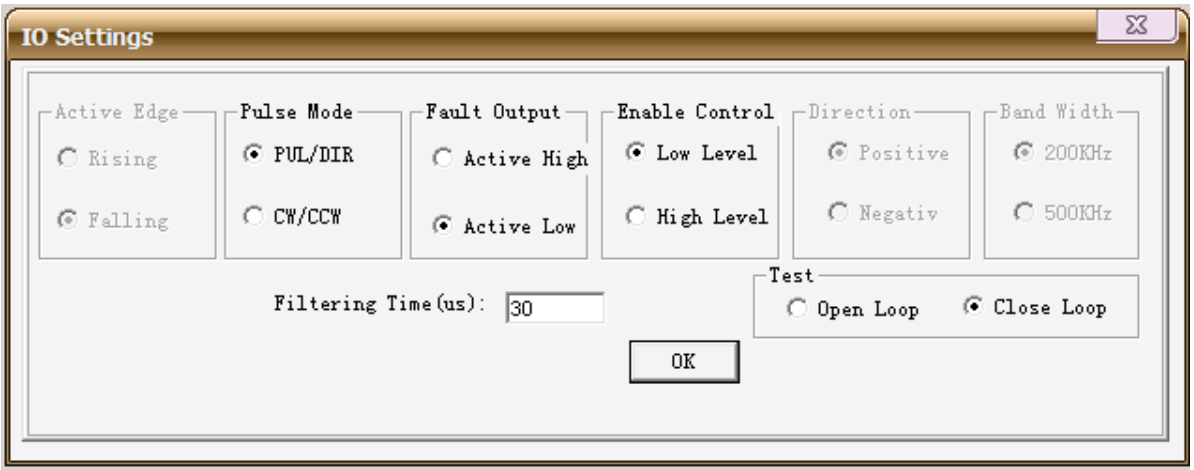

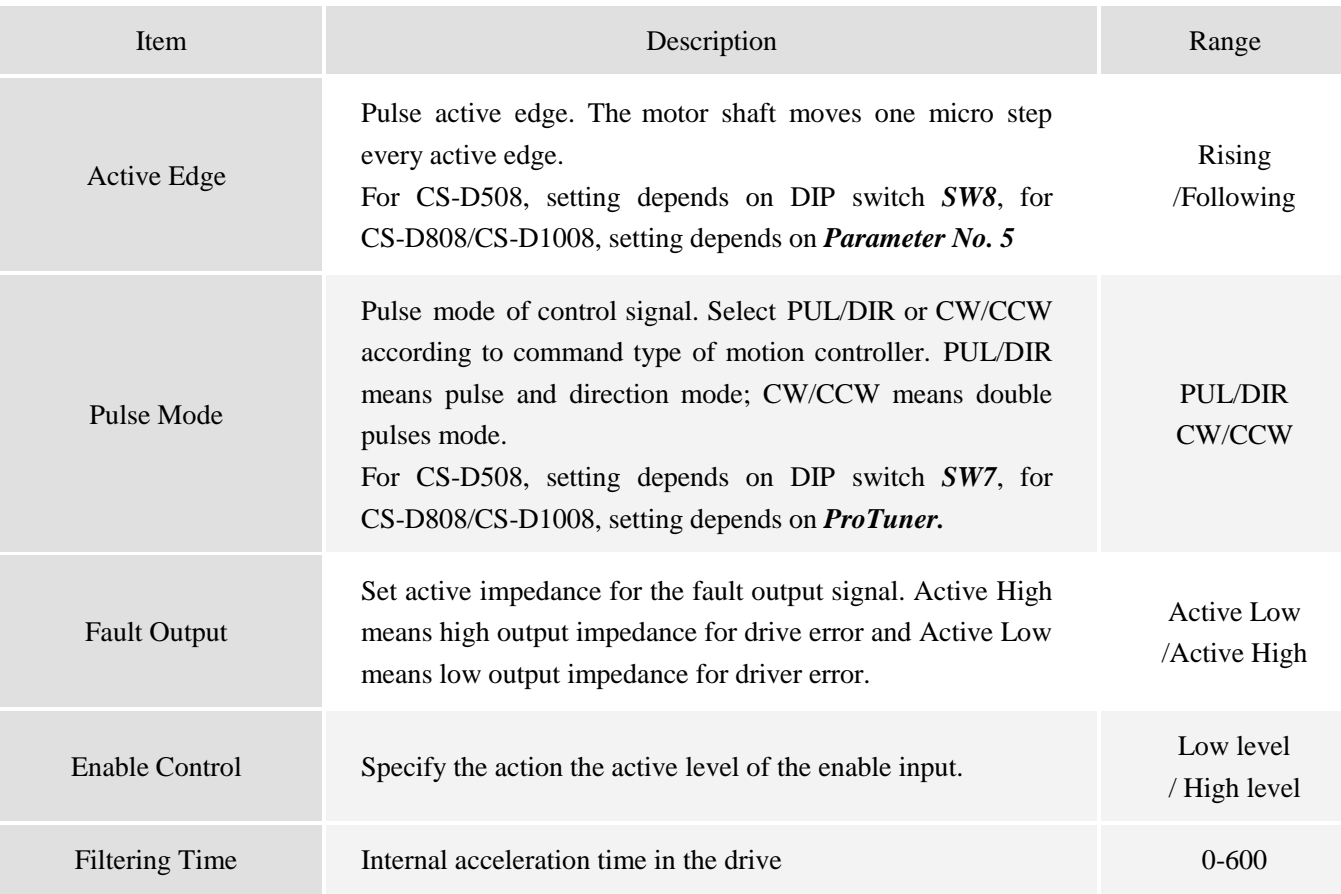

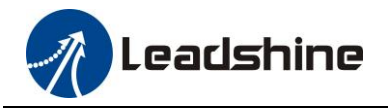

Test

Motion mode, the motor can run in open loop without encoder signals Open loop/ Close loop

## <span id="page-15-0"></span>**2.4.2 Motor Settings Window**

Click to open this window. You can set the pulses per revolution and position following error limit in this window.

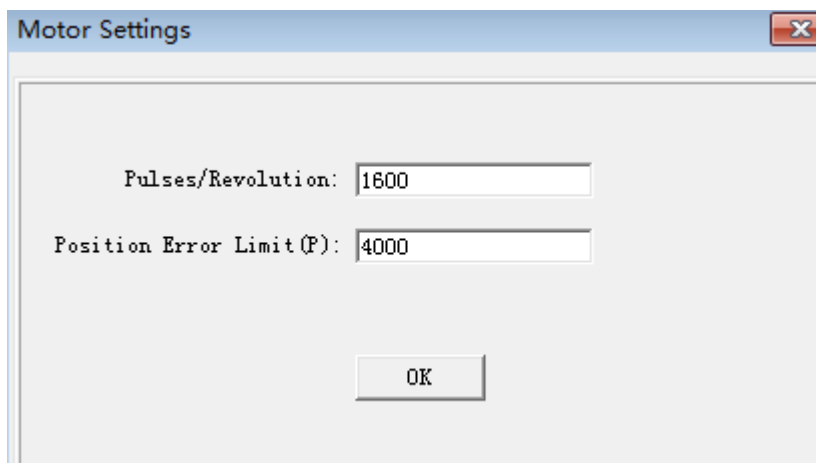

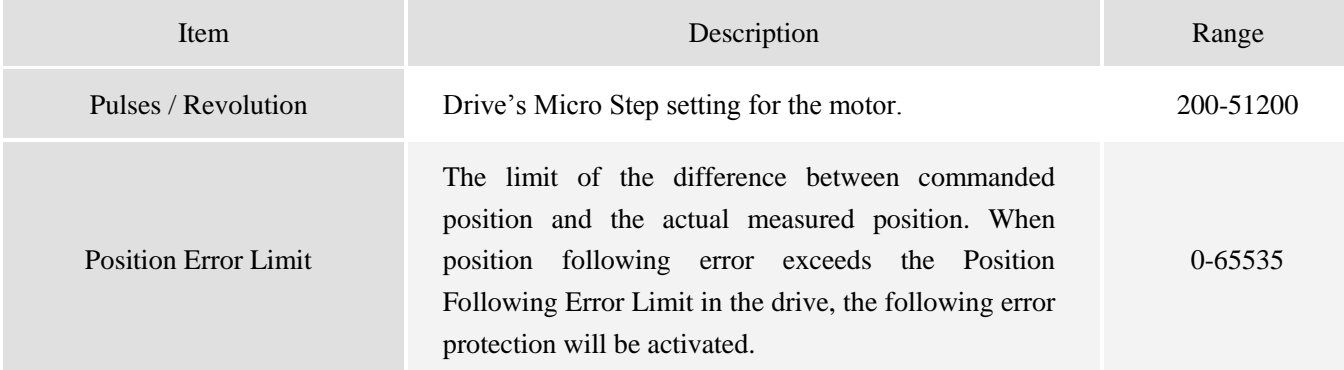

#### <span id="page-15-1"></span>**2.4.3 Check Errors**

Click  $\Box$  to check the active error or the error log of the drive in this window. Type of error is shown as below:

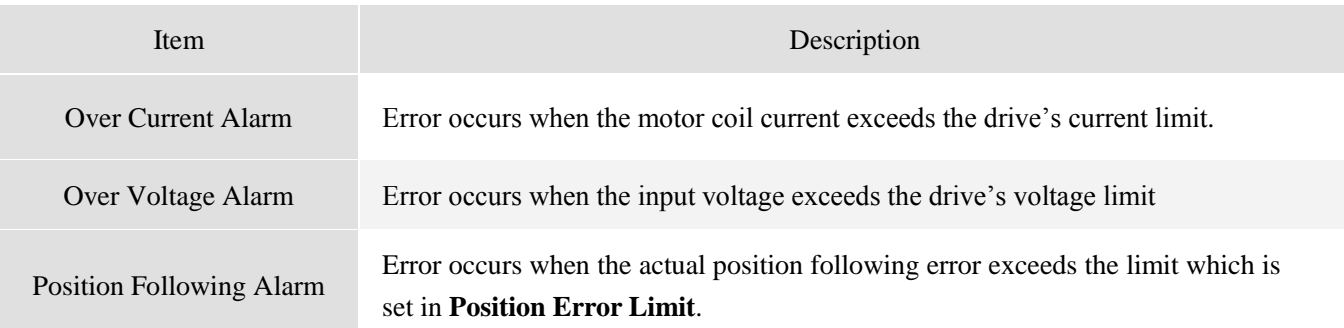

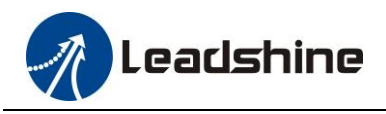

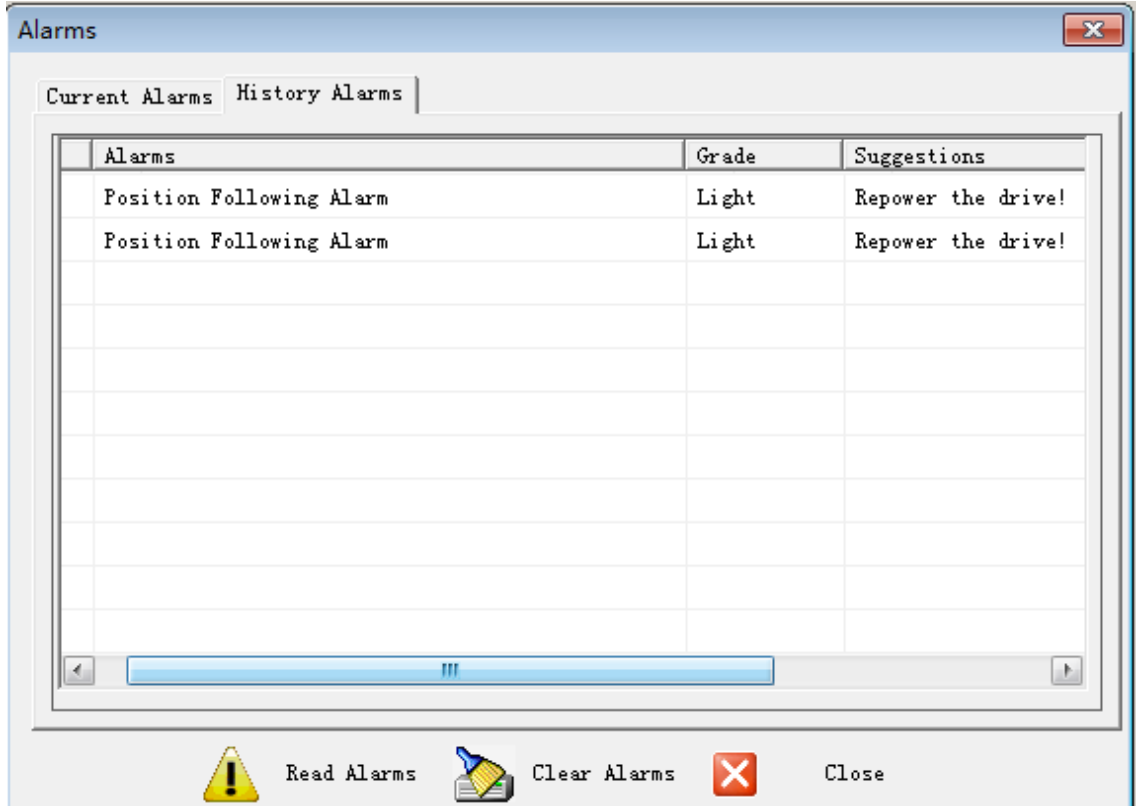

# <span id="page-16-0"></span>**3. Configuring the Drive**

Usually, you can follow the steps below to configure the drive.

- (1) Set the input/output such as **Pulse/Revolution**, **Pulse Input Mode**, **Pulse Edge, Fault Output Level, Maximum Following Error, Open/Close -loop Mode** for your application.
- (2) Adjust the current value of **Motor Peak Current, Closed Loop Holding Current Percentage, Open Loop Holding Current Percentage** if your closed loop stepper motors have different rate current from Leadshine.
- (3) Increase the value of **Soft Start Time (power on)** if there are overshooting when the motor in enable or lock shaft.
- (4) Increase the value of **Command Pulse Filter Time** from 300 to 600 if there is vibration when the motor in interpolation motion
- (5) Adjust the **speed loop and position loop parameter** when the motor has vibration at standstill or mid-high speed.

## <span id="page-16-1"></span>**3.1 Configuring Input/Output**

Refer to the key parameters in chapter 2.2.3, you can set **Pulse/Revolution***,* **Pulse Input Mode***,* **Pulse Edge, Fault Output Level***, s*ee more information in **Using the Software** chapter.

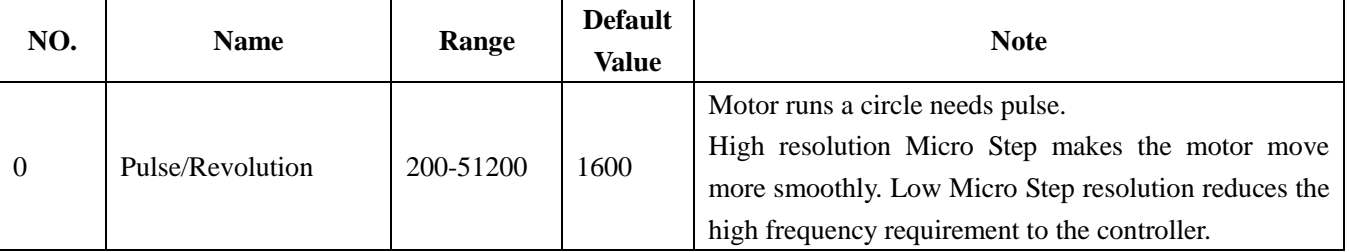

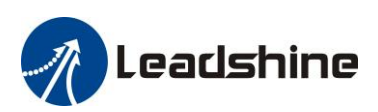

CS Series Closed Loop Stepper Drives Software Manual

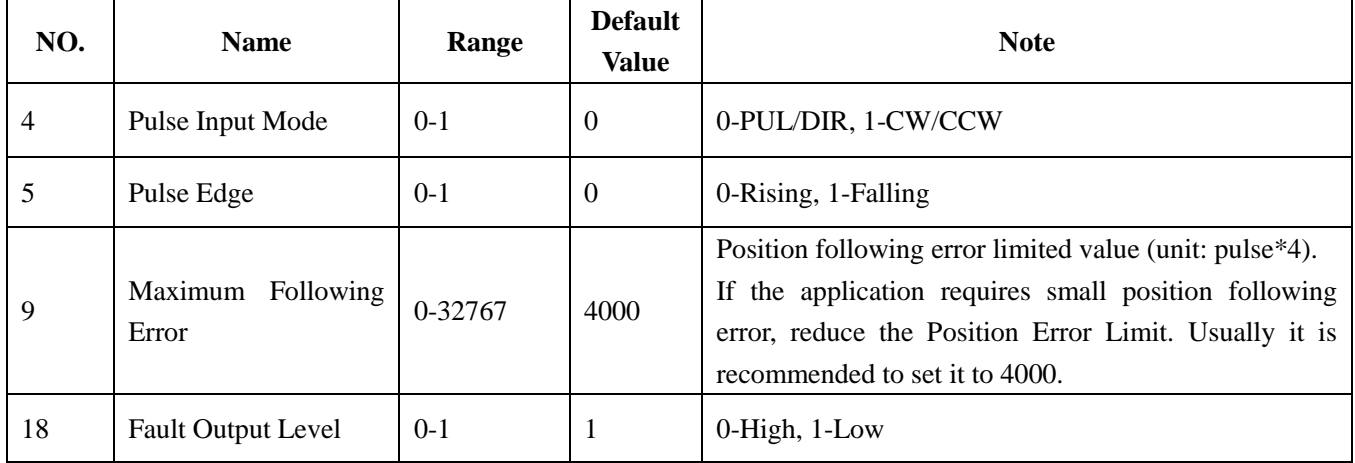

## <span id="page-17-0"></span>**3.2 Configuring Output Current**

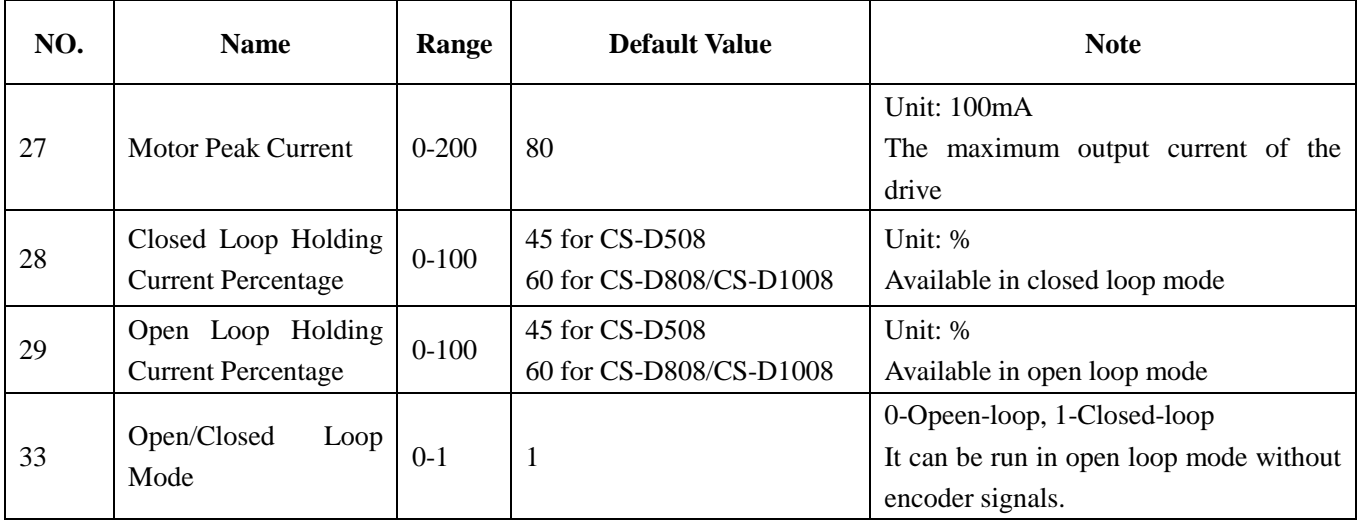

When the CS-D drive is set to closed loop mode, the output current ranges between the motor peak current and closed loop holding current, and if there is no pulse sent to the drive, the CS-D drive goes into idle mode and the actual motor current is determined by the closed loop holding current percentage (similar to "idle current" of open loop stepper drives), if there is pulse sent to the drive, the output current changes dynamically based on the load.

When the CS-D drive is set to open loop mode, the output current is always the value of the open loop holding current.

The closed/open loop holding current is calculated as follows:

Closed Loop Holding Current = Motor Peak Current  $\times$  Closed Loop Holding Current Percentage (%) Open Loop Holding Current = Motor Peak Current  $\times$  Open Loop Holding Current Percentage (%)

Low closed loop holding current can reduce motor heating, however also reduces the holding torque which is used to lock the motor shaft at standstill. It is recommended to determine the holding current by whether or not there is big vibration at start-up and how much lock torque is required, based on your actual applications.

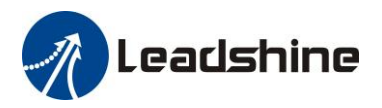

# <span id="page-18-0"></span>**3.3 Fine Tuning of Motion**

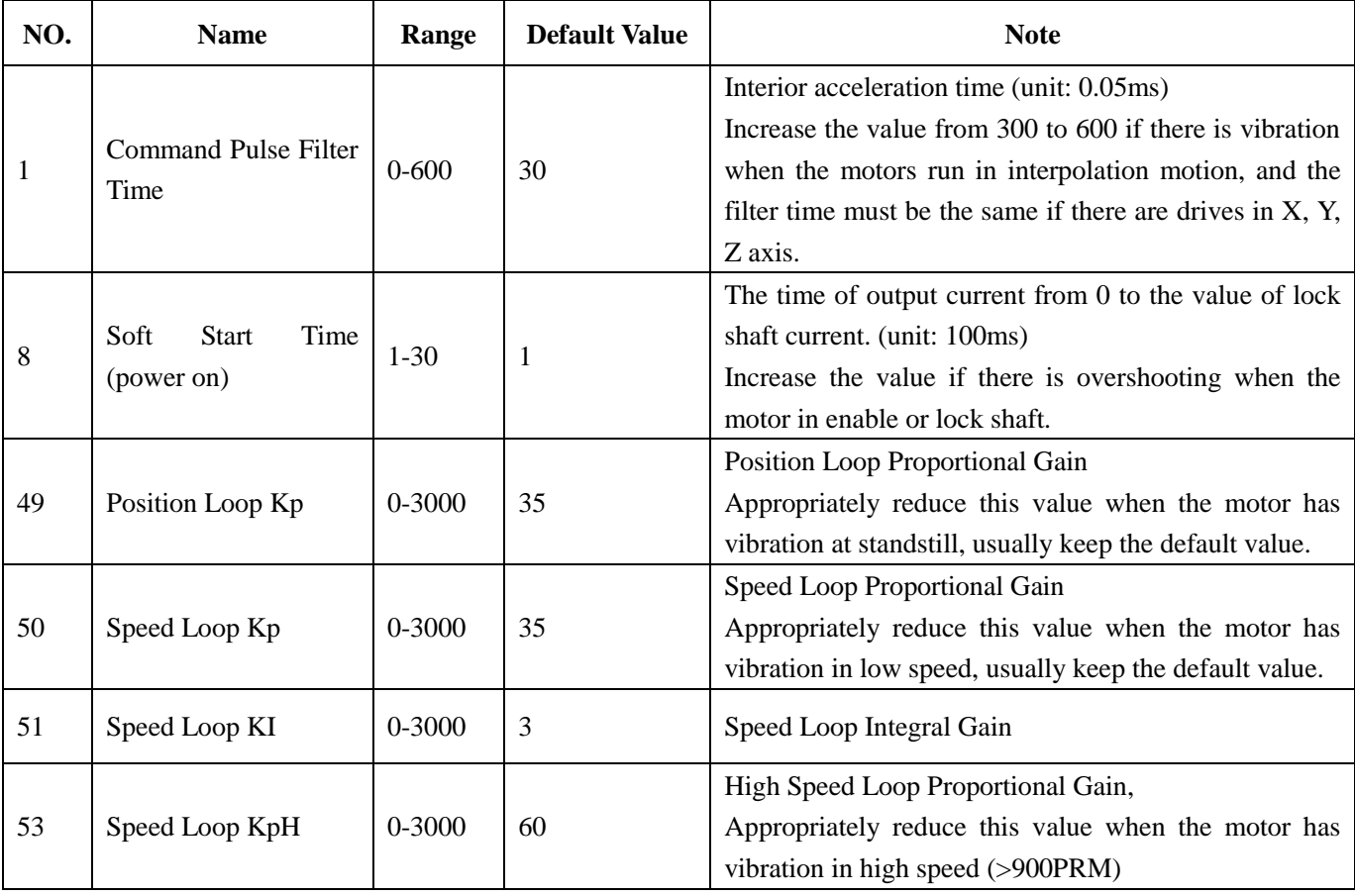

<span id="page-18-1"></span>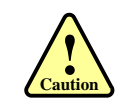

The effect of Kp and Ki is similar as the items in servo control system. But they are not completely the same. It is recommended to adjust them by 10%-30%. Otherwise the drive's performance may go bad!

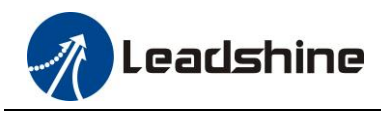

# **Contact Us**

## **China Headquarters**

**Address:** 3/F, Block 2, Nanyou Tianan Industrial Park, Nanshan District Shenzhen, China **Web:** http://www.leadshine.com

## **Sales Hot Line:**

**Tel:** 86-755-2641-7674 (for Asia, Australia, Africa areas) 86-755-2640-9254 (for Europe areas) 86-755-2641-7617 (for America areas) **Fax:** 86-755-2640-2718 **Email:** sales@leadshine.com.

## **Technical Support:**

**Tel:** 86-755-2641-8447, 86-755-2641-8774, 86-755-2641-0546 **Fax:** 86-755-2640-2718 Email: [tech@leadshine.com](mailto:tech@leadshine.com) (for All)

#### **Leadshine U.S.A**

**Address:** 25 Mauchly, Suite 318 Irvine, California 92618 **Tel:** 1-949-608-7270 **Fax:** 1-949-608-7298 **Web:** http://www.leadshineUSA.com **Email:** sales@leadshineUSA.com and support@leadshineUSA.com.